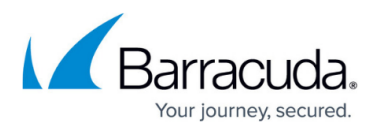

## **How to Configure a OneDrive for Business Data Source**

<https://campus.barracuda.com/doc/51189876/>

This article applies to Barracuda Cloud-to-Cloud Backup and Microsoft OneDrive for Business.

Use the following steps to set up OneDrive backup:

- 1. Log into Barracuda Backup, and select the Cloud-to-Cloud Backup Source in the left pane.
- 2. In the **Status** page, click **OneDrive for Business**:

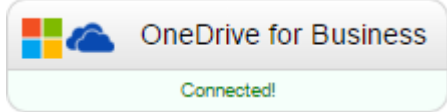

- 3. **Data Sources** Click **Add a Cloud Provider**, and enter the following details:
	- 1. **Cloud Provider description** field, enter a name to represent the data source.
	- 2. From the **Cloud Provider Type** drop-down menu, select **Microsoft Office 365**.
	- 3. Click **Save**.
- 4. The **Add a Cloud Data Source** page displays:
	- 1. From the **Data Type** drop-down menu, select **OneDrive for Business**.

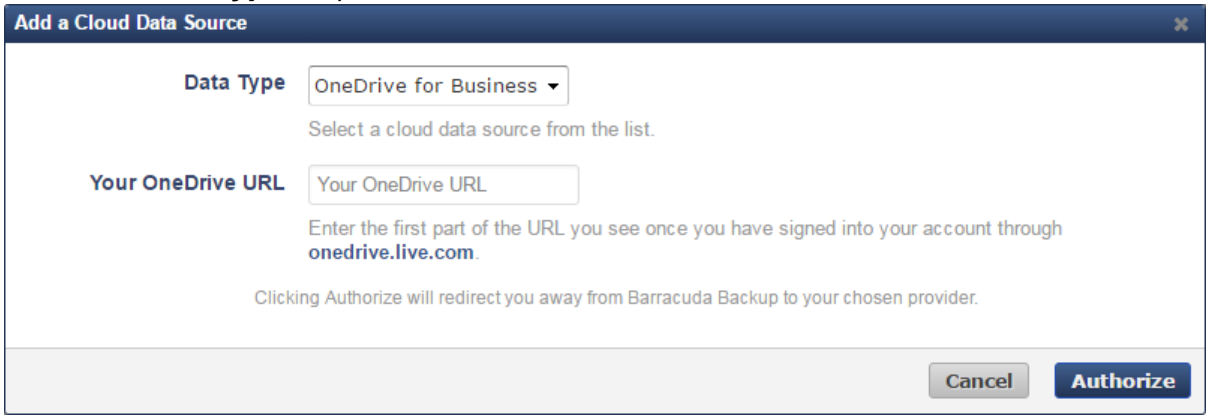

- 2. In the **Your OneDrive URL** field, enter the first part of your OneDrive for Business URL; the URL is available once you log in to OneDrive for Business. Note that the https:// portion is not required. For example, type mydomain-my.sharepoint.com.
- 3. Click **Authorize**.
- 4. If you are not currently logged in to the OneDrive for Business account, the Microsoft login page displays:

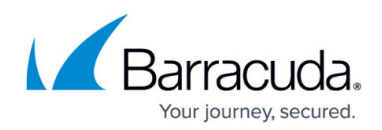

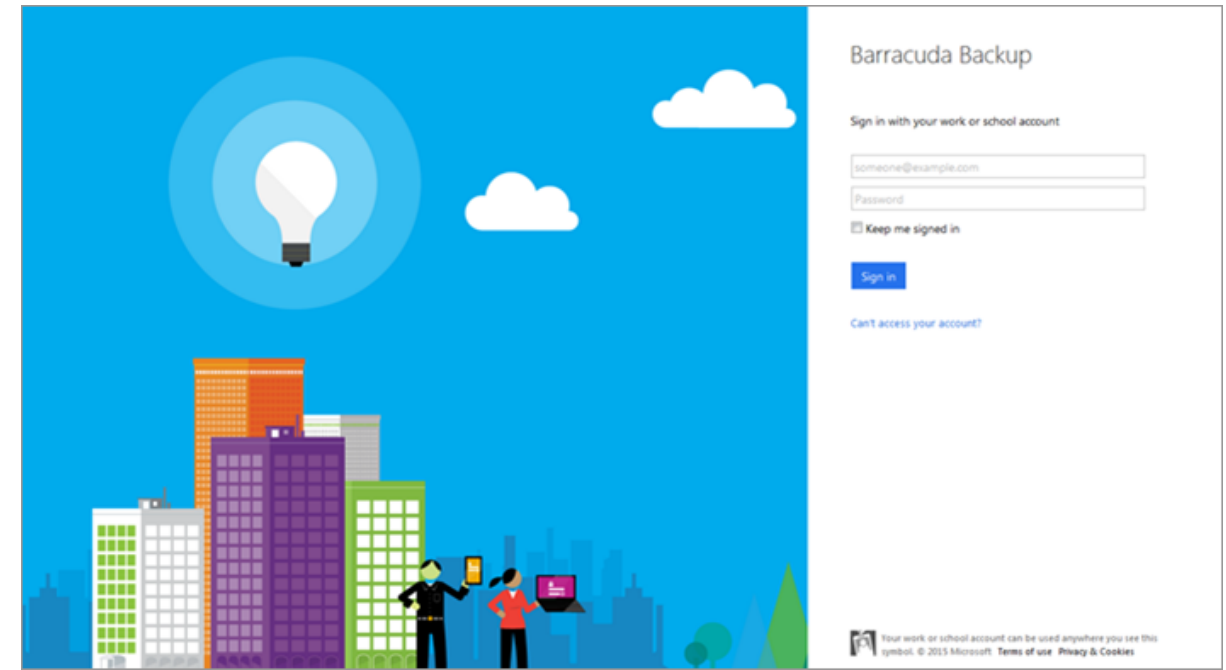

- 5. Enter your OneDrive for Business administrator login information, and click **Sign in**.
- 5. The **Edit OneDrive for Business** page displays.
	- 1. Enter a name to identify the data source in the **Data Description** field.
	- 2. In the **Add to schedule** section, click the drop-down menu, and then click **Add New**:

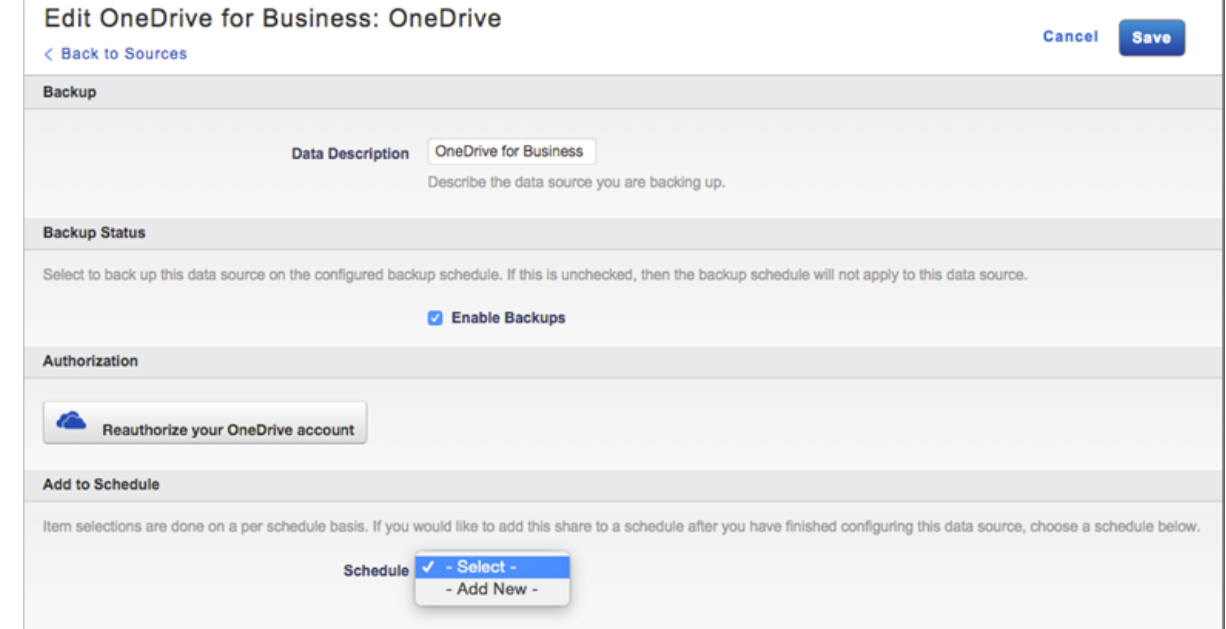

6. The **Add New Schedule** dialog box displays. Enter a name to represent the schedule:

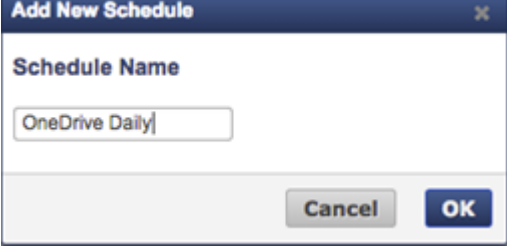

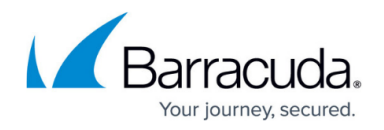

- 7. Click **OK**. The **Edit OneDrive for Business** page is updated with the new schedule name.
- 8. Click **Save**. The **Edit Backup Schedule** page displays.
- 9. In the **Items to Back Up** section:
	- 1. Select individual items to back up, or
	- 2. To back up everything on OneDrive, click **Apply to all computers and data sources for this Barracuda Backup Cloud Service**.
- 10. In the **Schedule Timeline** section, select the day you want the schedule to run.
- 11. In the **Daily Backup Timeline**, specify the time of day the schedule is to run:

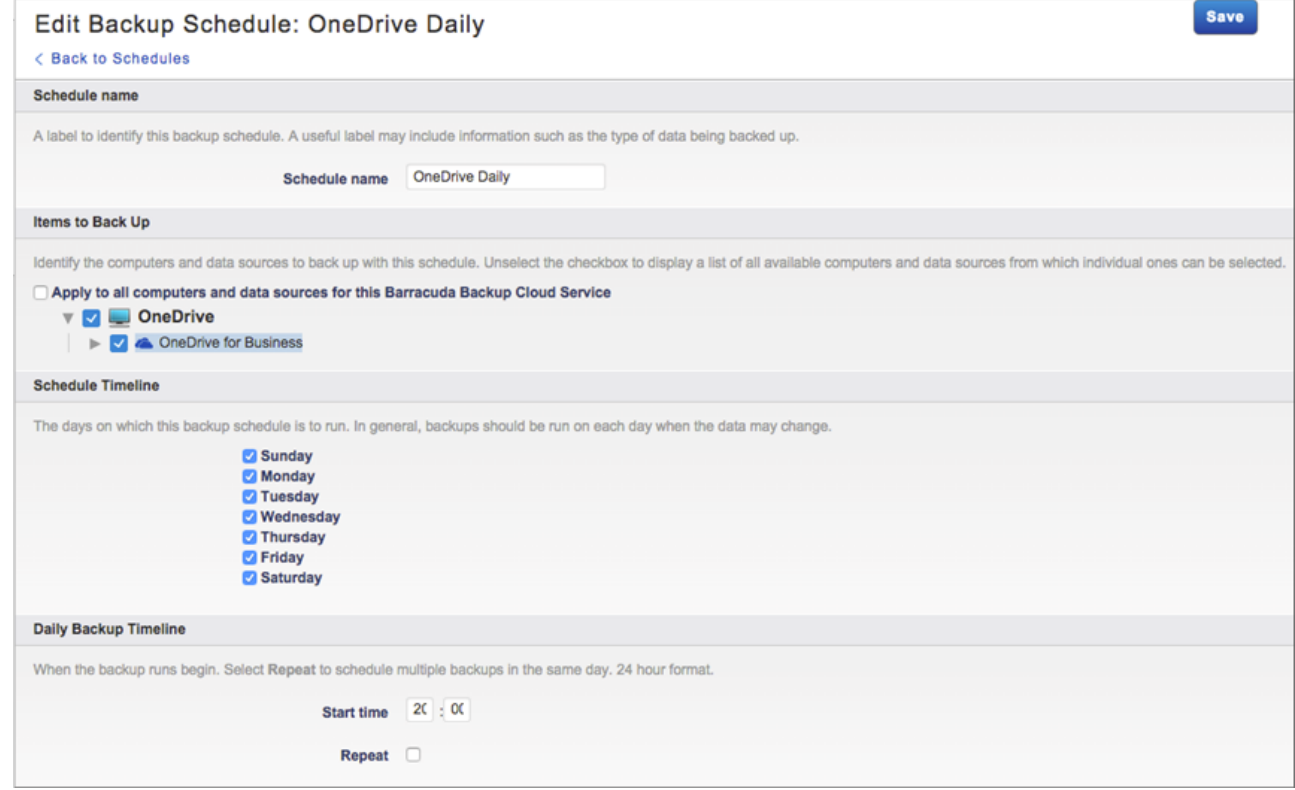

12. Click **Save.** OneDrive is backed up based on your data source and schedule settings.

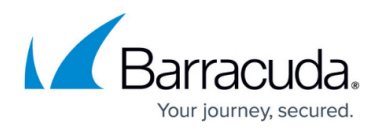

## **Figures**

- 1. onedriveForBusiness.png
- 2. AddOneDriveDS.png
- 3. onedrivelogin.png
- 4. addNewSchedule.png
- 5. enterSchedNameOneDrive.png
- 6. itemsToBackUp.png

© Barracuda Networks Inc., 2022 The information contained within this document is confidential and proprietary to Barracuda Networks Inc. No portion of this document may be copied, distributed, publicized or used for other than internal documentary purposes without the written consent of an official representative of Barracuda Networks Inc. All specifications are subject to change without notice. Barracuda Networks Inc. assumes no responsibility for any inaccuracies in this document. Barracuda Networks Inc. reserves the right to change, modify, transfer, or otherwise revise this publication without notice.